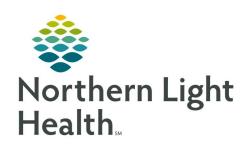

# From the Office of Clinical Informatics Quick Reference Guide (QRG) Perform Preload Via CCD

February 22, 2022

This Quick Reference Guide (QRG) reviews how to perform the preload via CCD.

### **Common Buttons & Icons**

| •        | Purple Diamond icon    |
|----------|------------------------|
| Add      | Add button             |
| Discard  | Discard button         |
| Add ~    | Add drop-down arrow    |
| 5        | Component Refresh icon |
| ×        | X Close button         |
| <b>%</b> | Saved icon             |

## Reconcile CCD (Continuity of Care Documents)

#### > From the PowerChart Home screen:

| <b>STEP 1:</b> Click the <b>Search</b> field drop-down arrow; then click <b>MRN</b> . |
|---------------------------------------------------------------------------------------|
|---------------------------------------------------------------------------------------|

**STEP 2:** Enter the MRN of the record you need in the Search field; then press [Enter].

**STEP 3:** Click the correct patient in the top pane.

**STEP 4:** Click the appropriate historical encounter in the bottom pane.

NOTE: Historical encounters are noted with an HX at the beginning of the FIN.

**STEP 5:** Click **OK** to confirm.

**STEP 6:** Click the **XDocs** hyperlink in the blue banner bar. The Outside Records screen displays.

**STEP 7:** Select the check box for the appropriate CCD.

**STEP 8:** Click the **Reconciliation** link in the upper right-hand corner of the Outside Documents tab. The

Reconciliation View window opens.

NOTE: You many need to maximize your screen to full view to make sure nothing is hidden.

NOTE: Items with a purple diamond must be addressed. Any items not addressed will display a

purple diamond icon for subsequent encounters.

# **Reconcile the Histories Component**

From the Historical Documents Reconciliation View:

**STEP 1:** Click **Lifetime** in the Problems tab.

NOTE: Compare the CCD unverified data in the top view pane against the verified data in the bottom pane for all components.

STEP 2: Click **Discard** for duplicates that are an exact match to prevent duplicate entries in the medical record.

**STEP 3:** Click **Add** for items that are not an exact match.

NOTE: All Free Text items should be discarded once they are manually entered into Cerner.

STEP 4: Once you have addressed all the problems in the component, click **Complete Reconciliation** at the bottom of the component.

**STEP 5:** Click the **Procedures/Surgeries** tab.

NOTE: You may not see any data within this tab. However, you must click this tab to continue.

## **Reconcile the Allergies Component**

From the Historical Documents Reconciliation View:

**STEP 1:** Proceed to the Allergies component.

**STEP 2:** Click **Discard** for duplicates.

#### **NOTES:**

- 1. No Known Drug Allergies does not exist within Cerner as No Known Medication Allergies is used instead. You must discard No Known Drug Allergies or NKDA.
- 2. To add No Known Medication Allergies to the Cerner EHR, complete the following steps:
  - Click the Allergies component header.
  - Click No Known Medication Allergies.
  - Click OK.
  - Click the XDocs hyperlink in the blue banner bar.
  - Click Reconciliation. You return to the Reconciliation.
  - You may not see any data within this tab. However, you must click this tab to continue.

**STEP 3**: Click Add for items that are not an exact match.

NOTES: When adding an item, if the item is a free-text item, a Details column opens to the right. To add the item in Cerner:

- Click the Search field. Options from Cerner display.
- Click the appropriate option.
- Click the Add drop-down arrow.
- Click Add with Changes.
- Document any required fields, as needed.
  - o Fields with red asterisks are required documentation.
- Click Save.
- <u>STEP 4</u>: Once you have addressed all the allergies in the component, click the Allergies component **Refresh** icon.
- **STEP 5**: Click **Complete Reconciliation** at the bottom of the component.

## **Reconcile the Medications Component**

- > From the Allergies component:
- **STEP 1**: Proceed to the **Medications** component.
- NOTE: All medications will contain missing fields and parts. If confusion exists between which med list is more accurate/up to date, add the medication with the most recent prescription date. A detailed, careful medication reconciliation should be done with the patient at the first visit in Cerner or over the phone, such as during a refill request phone call.
- STEP 2: Click Lifetime.
- **STEP 3**: Click **Discard** for duplicates that are an exact match.
- NOTE: You should discard medications that were prescribed for a defined short period of time. For example, a medication with instructions to take for 10 days that was prescribed 6 months ago.
- **STEP 4**: Click **Add** for items that are not an exact match.
- NOTE: To add a medication to the verified data list:
  - Click the medication.
  - Click the Add drop-down arrow in the Details pane.
  - Click Add with Changes.
  - Document the medications details, as needed.
  - Click Save.
- NOTE: Click the Complete History button to document the medication if any medications need to be entered manually.
- <u>STEP 5</u>: Once you have addressed all the medications in the component, click the Medications component **Refresh** icon.

From the Office of Clinical Informatics Perform Preload Via CCD February 22, 2022 Page 4 of 4

## **Reconcile the Immunizations Component**

- > From the Medications component:
- **STEP 1**: Proceed to the **Immunizations** component.

#### **NOTES:**

- Accept all immunizations available.
- Review prior immunizations to confirm older immunizations successfully migrated.
- Adult patient immunizations can be reviewed within the CCD member organization prior to Cerner; Pediatric immunizations can be reviewed in the CCD, the Immpact, State of Maine website, or the member organization prior to Cerner.
- **STEP 2:** Click Add for items that are not an exact match.

#### **NOTES:**

- Remove any Free Text items; then add them into the record.
- Add immunizations that fail to convert to the Cerner record by clicking the Immunizations header and using the Document Historical Immunizations workflow.
- **STEP 3:** Click **Discard** for any duplicate entries.
- <u>STEP 4</u>: Once you have addressed all the immunizations in the component, click the Immunizations component **Refresh** icon.
- <u>STEP 5</u>: When all the purple diamonds have been addressed, click the **X Close** button. You return to the Outside Records screen.
- STEP 6: Click Save to Chart.